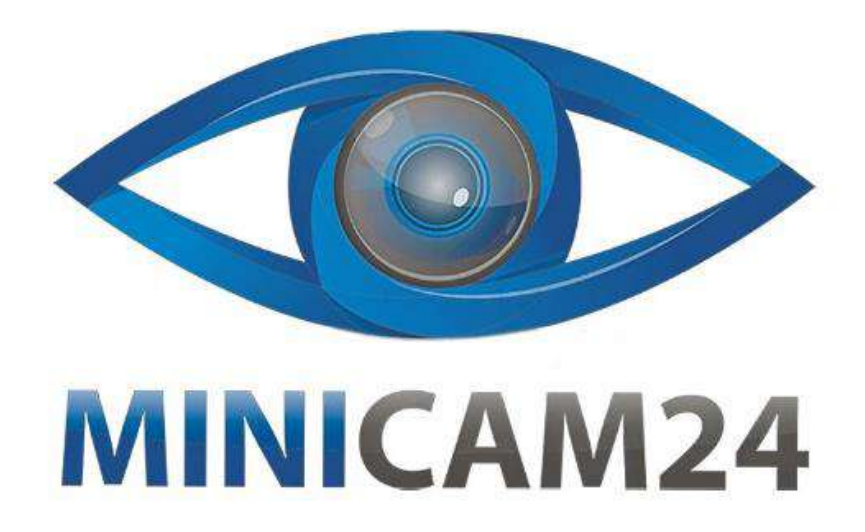

# **РУКОВОДСТВО ПОЛЬЗОВАТЕЛЯ Мини камера C1 PLUS (Wi-Fi, FullHD)**

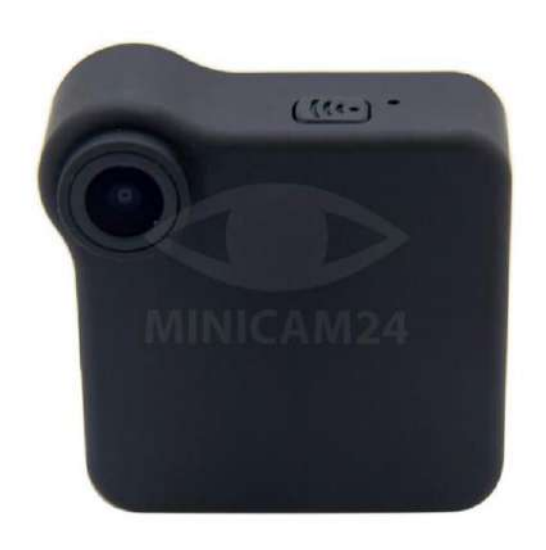

# СОДЕРЖАНИЕ

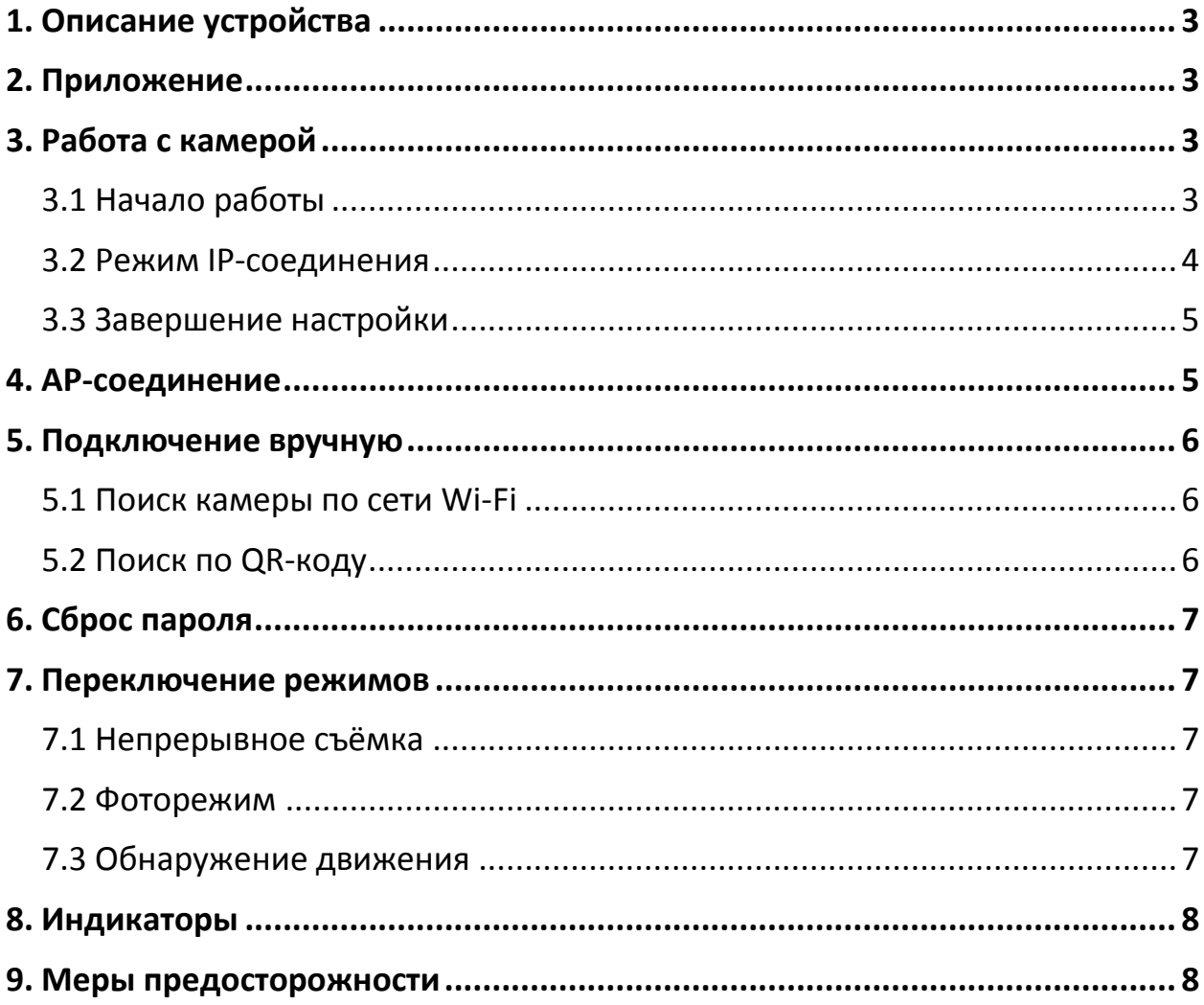

<span id="page-2-0"></span>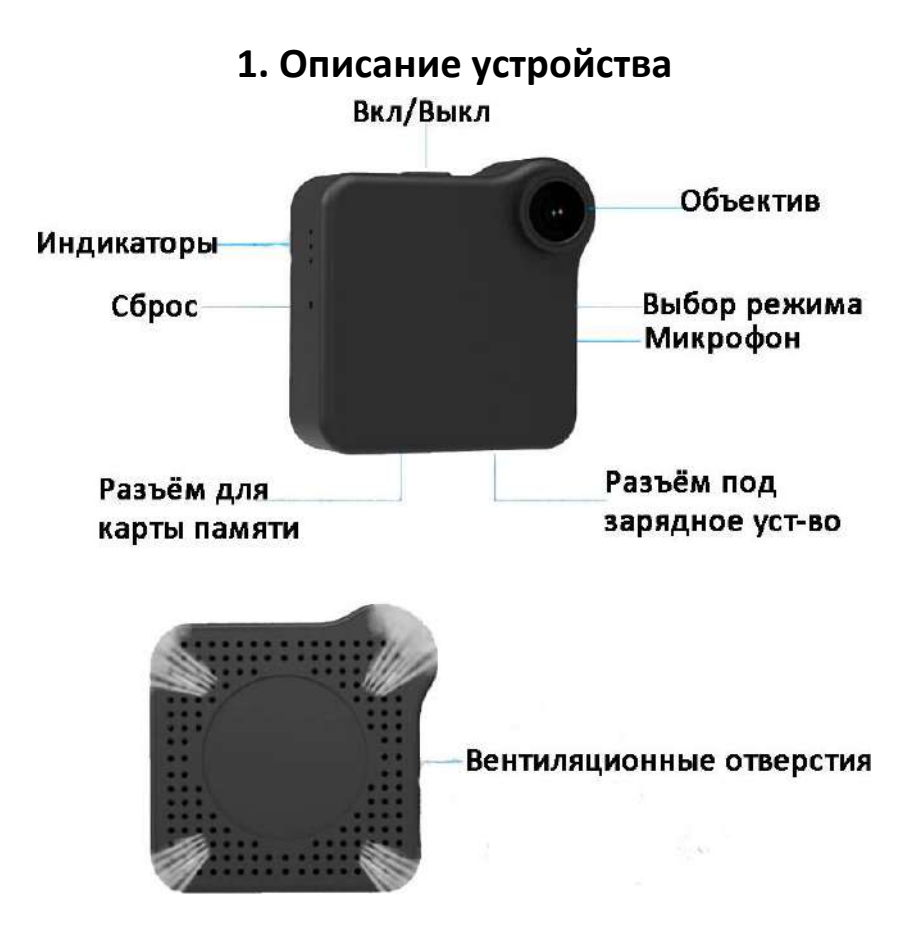

## **2. Приложение**

<span id="page-2-1"></span>Перед использованием мини-видеокамеры Camsoy Cookycam С1 необходимо скачать и установить бесплатное приложение:

## Для **Android:**

https://play.google.com/store/apps/details?id=com.tutk.shamolang&hl=ru

Для **iOS:**

<span id="page-2-2"></span>https://apps.apple.com/cn/app/icookycam/id1412586837

# **3. Работа с камерой**

## **3.1 Начало работы**

- <span id="page-2-3"></span>1) Вставьте карту Micro SD. Рекомендуется класс 10 или выше. Максимальная поддержка 64 ГБ. Отформатируйте карту памяти перед использованием.
- 2) Включение камеры. Нажмите и удерживайте кнопку Вкл/Выкл 3 секунды. Загорятся синий и красный индикатор. Камера перейдёт в режим инициализации, обычно он занимает около 60 секунд.

После успешной инициализации, синий индикатор начнёт медленно мигать, камера войдёт в режим AP-соединения и начнёт снимать видео на карту памяти. Нажмите кнопку Вкл/Выкл, чтобы остановить запись. Синий индикатор будет светить ровным светом, а камера перейдёт в режим ожидания.

Если карта памяти не вставлена, камера не может начать записывать видео. Красный и синий индикаторы начнут мигают одновременно. Выключите камеру и вставьте карту.

3) Выключение питания: нажмите и удерживайте кнопку Вкл/Выкл в течение 5 секунд, красный и синий индикатор мигнет 7 раз и камера выключится.

**Внимание:** невозможно отключить камеру, если она подключена к USB-кабелю

#### **3.2 Режим IP-соединения**

<span id="page-3-0"></span>1) После включения камеры, включите Wi-Fi на телефоне, выберите из доступных сетей iCooky\*\*\*\*\* и введите пароль 12345678

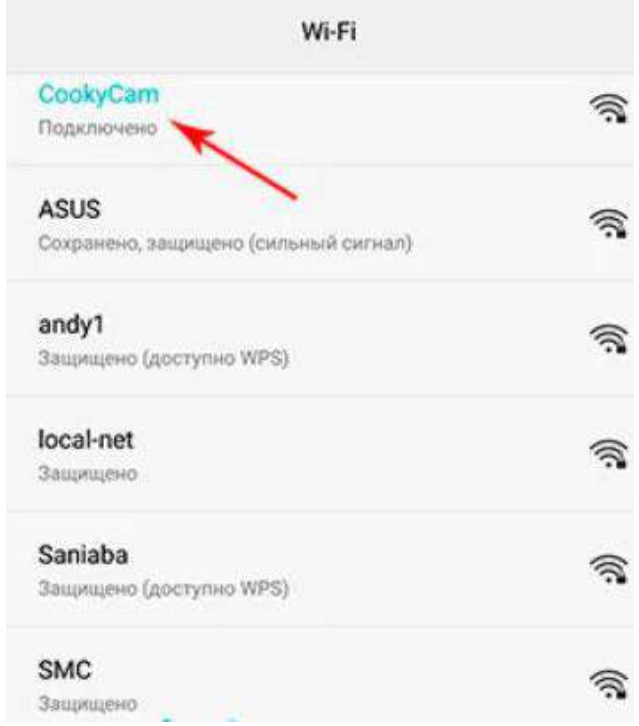

- 2) Войдите в приложение iCookyCam, нажмите «+» в середине или в нижней части интерфейса.
- 3) Выберите «Не подключаться к маршрутизатору» («Not been connected to the router»). Нажмите «Далее» («Next»), чтобы перейти в интерфейс добавления устройства.
- 4) Введите пароль «ok123456». Затем нажмите «✔». Приложение предложит «Подключиться к маршрутизатору?» ("Connect to the router?"), выберите «Да» («Yes»), чтобы войти в интерфейс настройки «Сеть Wi-Fi» («Wi-Fi Network»).
- 5) Выберите сеть, к которой вы хотите подключиться, введите пароль, и нажмите «Подключиться» («Connect»).

#### **Внимание:**

- Если пароль был введен неверно, удалите приложение и установите его заново. Настройте камеру как описано выше.
- Для сохранения стабильного соединения не выходите из зоны покрытия роутера.
- При первом подключении камере требуется время, чтобы подключиться к IP-соединению. В зависимости от скорости соединения может потребоваться от 1 до 3 минут. Когда соединение успешно установлено, красный индикатор начнёт медленно мигать.
- Поддерживается только Wi-Fi 2.4 G. Сеть Wi-Fi 5G временно не поддерживается. Подключить камеру можно только к сетям, защищенным паролем.

#### **3.3 Завершение настройки**

<span id="page-4-0"></span>Камера начинает перезагружаться после нажатия кнопки «Подключить» («Connect»). Одновременно приложение автоматически вернется к списку подключенных устройств и добавит камеру в список. После перезагрузки камеры, красный индикатор начнёт медленно мигать, а камера переходит в режим IP-соединения. Щелкните камеру из списка добавленных устройств, чтобы просмотреть изображение и управлять камерой.

#### **4. AP-соединение**

<span id="page-4-1"></span>Если Вам не нужно подключение к роутеру и необходимо только подключить камеру к смартфону, выберите «Нет» при появлении запроса «Подключиться к маршрутизатору?» («Connect to the router?») в пункте 3.2.4. Приложение автоматически вернется к списку подключенных устройств и добавит камеру в список. Щелкните камеру в списке, чтобы просмотреть изображение и управлять камерой.

Чтобы переключиться в режим IP-соединения, нажмите и удерживайте кнопку Выбора режима в течение пяти секунд.

#### **Примечание:**

AP-соединение – Режим подключения к сети смартфона. Работает на небольшом удалении от телефона.

IP-соединение – Режим подключения камеры к маршрутизатору для получения изображения на неограниченном расстоянии.

# **5. Подключение вручную**

<span id="page-5-0"></span>Чтобы дать доступ к камере другому человеку, проделайте следующее:

- 1. Убедитесь, что камера подключена к роутеру
- 2. Установите и откройте приложение iCookyCam на новом смартфоне
- 3. Нажмите «+» для добавления новых устройств
- 4. Выберите пункт «Был подсоединен к маршрутизатору» («Been connected to the router»)
- 5. Войдите в «Поиск по локальной сети» («Lan Search»)

## **5.1 Поиск камеры по сети Wi-Fi**

<span id="page-5-1"></span>Если мобильный телефон и камера подключены к одной сети Wi-Fi, тогда в «Поиске по локальной сети» («Lan Search») найдутся все камеры, подключенные к данному маршрутизатору. Выберите нужную и введите пароль (по умолчанию ok123456).

## **5.2 Поиск по QR-коду**

- <span id="page-5-2"></span>1. В приложении найдите камеру, к которой хотите дать доступ.
- 2. В правом нижнем углу нажмите на значок «Поделиться». Приложение сформирует QR-код.
- 3. На новом смартфоне зайдите в режим «Поиск по локальной сети» («Lan Search»).
- 4. Нажмите на кнопку сканирования QR-кода в нижнем левом углу превью.
- 5. После того как Вы отсканируете QR-код, камера будет добавлена в список подключенных устройств.

# **6. Сброс пароля**

<span id="page-6-0"></span>В режиме IP-соединения и в режиме ожидания (Видео /Фото/Обнаружение движения) подключите зарядное устройство USB. Нажмите и удерживайте кнопку Вкл/Выкл в течение 5 секунд, пока красный и синий индикаторы не начнут быстро мигать. Устройство автоматически перезагрузится после успешного сброса пароля.

# **7. Переключение режимов**

<span id="page-6-1"></span>После успешной инициализации нажмите один раз кнопку Вкл/Выкл, чтобы камера перешла в режим ожидания. Затем нажмите кнопку Выбор Режима один раз, чтобы переключиться между режимами. У камеры три режима работы: Непрерывная съёмка/ Фото/ Обнаружение движения.

#### **7.1 Непрерывная съёмка**

<span id="page-6-2"></span>После успешного запуска, камера автоматически начнёт снимать видео. Если она находится в режиме IP-соединения, красный индикатор медленно мигает. Если в режиме AP-соединения, медленно мигает синий индикатор. Нажмите кнопку Вкл/Выкл, чтобы перейти в режим ожидания. Индикаторы начнут светиться ровным светом.

#### **7.2 Фоторежим**

<span id="page-6-3"></span>В режиме непрерывной съёмки нажмите кнопку Выбор режима. Индикатор мигнёт три раза и начнёт светить ровным светом. Это значит, что камера переключилась в фоторежим и находится в режиме ожидания. Нажмите кнопку Вкл/Выкл, чтобы выйти из режима ожидания. Камера будет делать фотографии каждые 15 секунд. Нажмите кнопку Вкл/Выкл ещё раз, чтобы перевести камеру в режим ожидания.

#### **7.3 Обнаружение движения**

<span id="page-6-4"></span>В фоторежиме нажмите кнопку Выбор режима, для переключения на съёмку по датчику движения. Камера перейдёт в режим ожидания, а красный и синий индикатор будут светиться ровным светом. Когда срабатывает датчик движения, камера начинает записывать видео. При этом один индикатор светит постоянно, а второй медленно мигает.

#### <span id="page-7-0"></span>**Режим Индикация** АР-соединение Синий индикатор IP-соединение Красный индикатор Непрерывная съёмка включена В режиме ожидания Индикатор медленно мигает Индикатор светится постоянно Фоторежим включен В режиме ожидания Индикатор мигает каждые три секунды Индикатор три раза моргает и затем светится постоянно Обнаружение движения включено В режиме ожидания Один индикатор светит постоянно, второй медленно мигает Два индикатора светятся постоянно Не вставлена карта памяти Синий и красный индикаторы постоянно мигают Подключено зарядное устройство Горит жёлтый индикатор Не подключено зарядное устройство  $\parallel$ Жёлтый индикатор не горит

#### **8. Индикаторы**

# **9. Меры предосторожности**

- <span id="page-7-1"></span>1. Используйте зарядное устройство, с входным напряжением 5 В, 1 А.
- 2. Не роняйте камеру.
- 3. Не прикасайтесь к объективу камеры и датчику движения. Для чистки используйте сухую мягкую ткань, слегка смоченную спиртом.
- 4. Избегайте попадания прямых солнечных лучей на светочувствительные датчики, это может сократить срок их службы. При сильном освещении можно получить «засвеченные» кадры (в данном случае это не сбой оборудования).
- 5. Избегайте работы в экстремальных условиях, таких как высокая влажность, пыль, сильный холод, сильная жара. и т.д. Не размещайте в местах с сильным электромагнитным излучением.
- 6. Не перекрывайте искусственно вентиляционные отверстия.
- 7. Форматируйте карту памяти раз в три месяца.
- 8. Компания не несёт ответственности за потерю данных в результате форс-мажорных обстоятельств или в результате неправильного использования продукта.

# **Приятного использования!**

Сайт: **minicam24.ru** E-mail: info@minicam24.ru Товар в наличии в 120 городах России и Казахстана Телефон бесплатной горячей линии: **8(800)200-85-66**